Handleiding Installeren Update Plukweeg 2015

Omdat we Plukweeg vernieuwd hebben en er ook objecten toegevoegd moeten worden voor windows 8

- Plukweeg versie 2015 kan ook standalone werken, maakt Excel rapporten
- Kan ook meerdere bestanden met een andere bestandsnaam opslaan bv van iedere dag dat er gewogen is .
- Er kunnen (optioneel) printers aangesloten worden zodat u stickers of bonnen kunt printen die met het fust het handelskanaal ingaan

## Installatie uitleg

Als uw weegcomputer op internet aangesloten is gaat u naar [www.Hapersoft.nl/hapersoft/downloadpagina.htm](http://www.hapersoft.nl/hapersoft/downloadpagina.htm)

- klik op download update Plukweeg (groene pijl)

- klik op de knop uitvoeren (het programma wordt gedownload)

*Als uw weegcomputer niet op internet is aangesloten gebruikt u een computer die wel op internet aangesloten is en kiest u opslaan en navigeert u naar de USB stick en sla daar Plukweegupdate.exe op* 

*Steek je USB stick in je weegcomputer en start het programma Plukweegupdate.exe vanaf Usbstick op* 

*Negeer waarschuwing onbekende uitgever. Je kunt dan de installatie als hier onder vervolgen* 

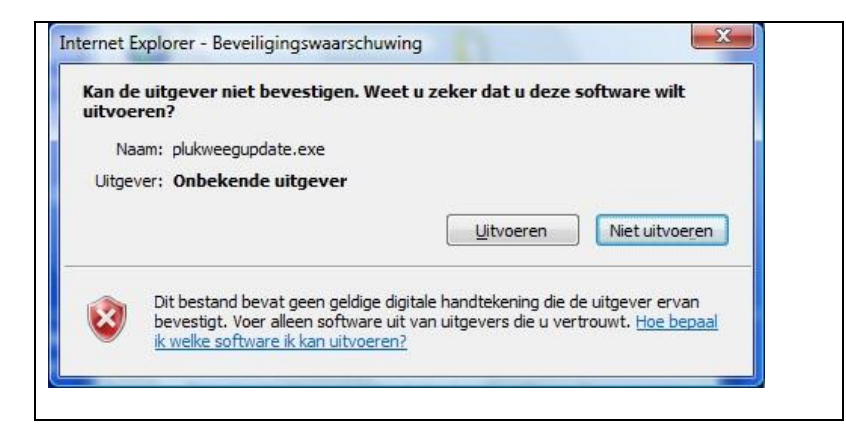

- klik op uitvoeren ( negeer waarschuwing over onbekende uitgever)

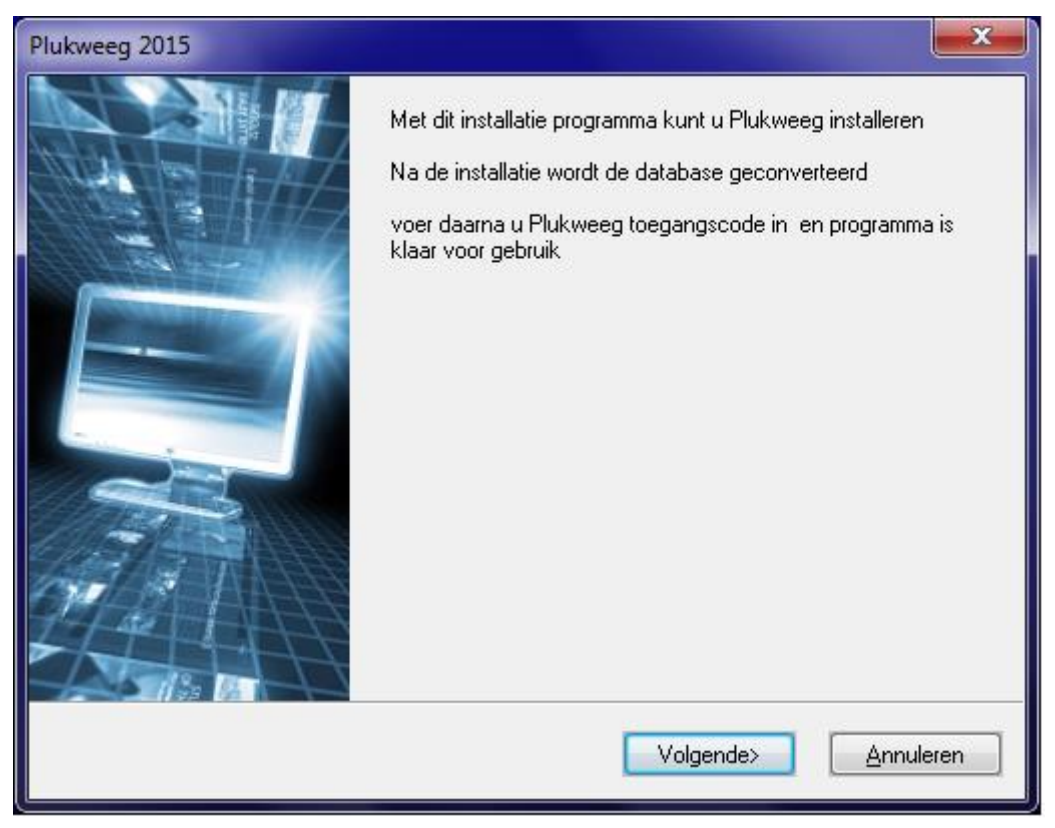

- klik op de knop volgende om de installatie te voltooien.

Het programma wordt geïnstalleerd

Na het installeren kies op stoppen er start nu een database conversie voor Plukweeg

Klik op uitvoeren en conversie wordt uitgevoerd

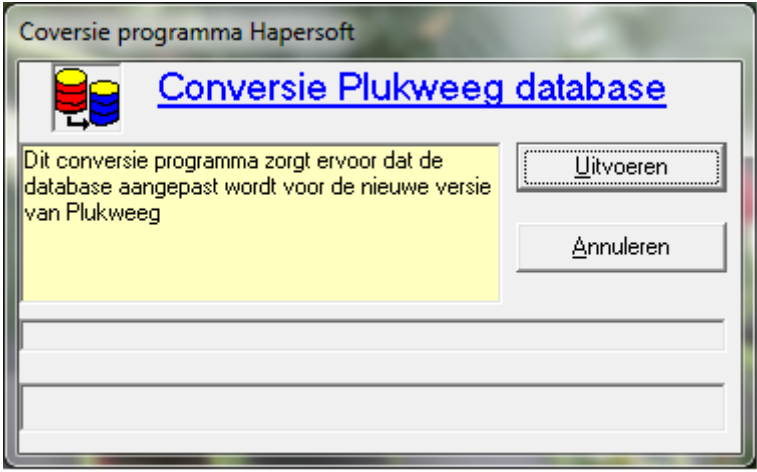

Bij een goede installatie staan de volgende bestanden in de map op je harde schijf C:\Plukloon\Plukweeg.

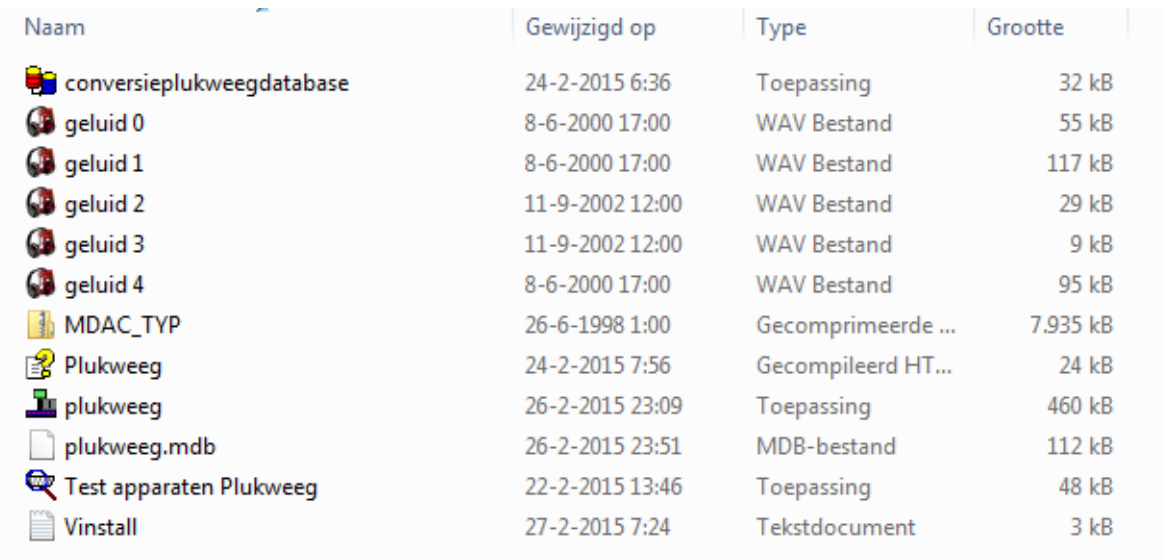

Als het een en ander niet lukt neem contact op met u installateur of stuur E-mail naar info@Hapersoft.nl